# **How to Present Multiple Simultaneous Audio Stimuli from PC**

This page explains how to present 2 audio stimuli simultaneous from an Researcher PC to a test subject in the CMA 2 CSD Clinic Audiology Booths. This workflow will work in any CSD audiology booth with a PC.

**STOP! This workflow addresses playback non-typical multi-channel media and is not for use by audiology students performing standard patient diagnostics**. For playback of stardard mono or stereo media typically used in audiology testing, see [How to Present External Stereo Audio Stimuli from](https://wikis.utexas.edu/display/comm/How+to+Present+External+Stereo+Audio+Stimuli+from+PC+-+MOTU+Soundcards)  [PC - MOTU Soundcards](https://wikis.utexas.edu/display/comm/How+to+Present+External+Stereo+Audio+Stimuli+from+PC+-+MOTU+Soundcards)

#### Sections of this Document

- [Research Objective](#page-0-0)
- [Overview](#page-0-1)
- [Before your sessions Edit Audio Assets to be Panned Left or Right](#page-1-0)
- [Before Your Session](#page-4-0)
	- <sup>o</sup> [Play Panned Speech in Foobar](#page-5-0)
	- <sup>o</sup> [Play Panned Noise in VLC](#page-6-0)
	- <sup>o</sup> [Optional: Use the Audiometer as a 2-channel mixer](#page-7-0)
- [During Your Session](#page-8-0)
- [After Your Session](#page-8-1)
- [Troubleshooting PC Audio Stimuli Playback](#page-8-2)
	- <sup>o</sup> [No Sound from PC](#page-9-0)
		- [Is PC selected as the source on the correct switcher?](#page-9-0)
		- [Is the Foobar2000 player time moving?](#page-9-1)
		- [Is the Foobar2000 player Volume turned up?](#page-9-2)
		- [Is the MOTU soundcard playing audio?](#page-9-3)
		- [Is there any audio output from the PC?](#page-9-4)
		- [Are the transducers connected to correct jacks & working?](#page-10-0)
		- [Is there power to the Switcher?](#page-10-1)
		- <sup>o</sup> [Sound from PC too low](#page-10-2)
			- [Is the Foobar2000 player Volume turned up?](#page-10-2)
			- [Is Window's volume slider in the system tray turned up?](#page-10-3)

## <span id="page-0-0"></span>**Research Objective**

The researcher will play two audio files — one noise and one speech — from a CSD booth computer and then route the signals through the audiometer to the test subject. Audio can be presented to the test subject using insert earphones, on-ear earphones, or free-air speakers.

By modifying the audio files in an audio editor, the noise will only be present in 1 of the stereo channels and the speech will only be present in the other. The stereo output (speech on 1 side, noise on the other) of the computer will be routed to Audiometer.

The audiometer will allow the researcher to adjust the levels of the noise and speech independently. If desired, these outputs can be routed to the same destination device (for example a single ear of a headphone) causing the audiometer to act as a 2-channel mixer combining both stimuli into a single mono ouput.

#### <span id="page-0-1"></span>**Overview**

The audiometers in Booths B, E, F & G have external inputs which are fed from an Audiometer Aux Switcher which allow CD, iPod & PC external sources to be presented to the test subject.

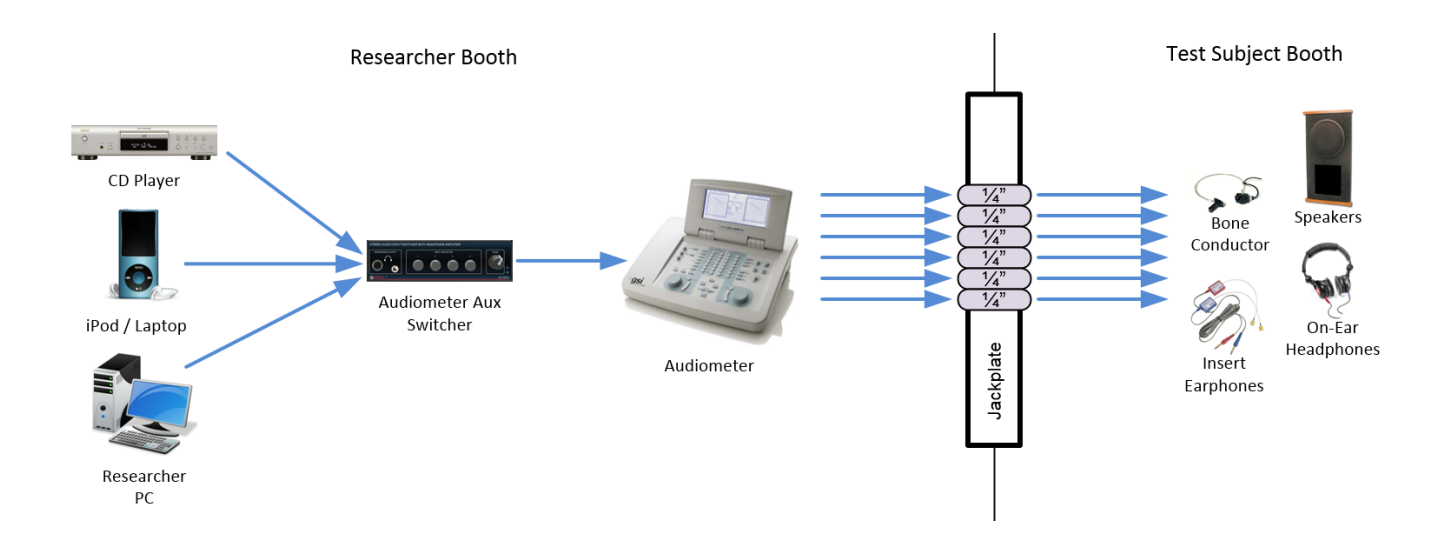

In Booths B & E, the Researcher PC has an 8-channel Mark of the Unicorn (MOTU) 838 USB soundcard. This device is capable of recording up to (2) mic or (8) line sources and playing back up to (8) channels of audio. Outputs 1 & 2 are the primary outputs (aka default Windows playback device) from the computer. These outputs feed to the audiometer via the Audiometer Aux Switcher. Outputs 3 - 8 feed directly to the jackpanel for use in specialized experiments.

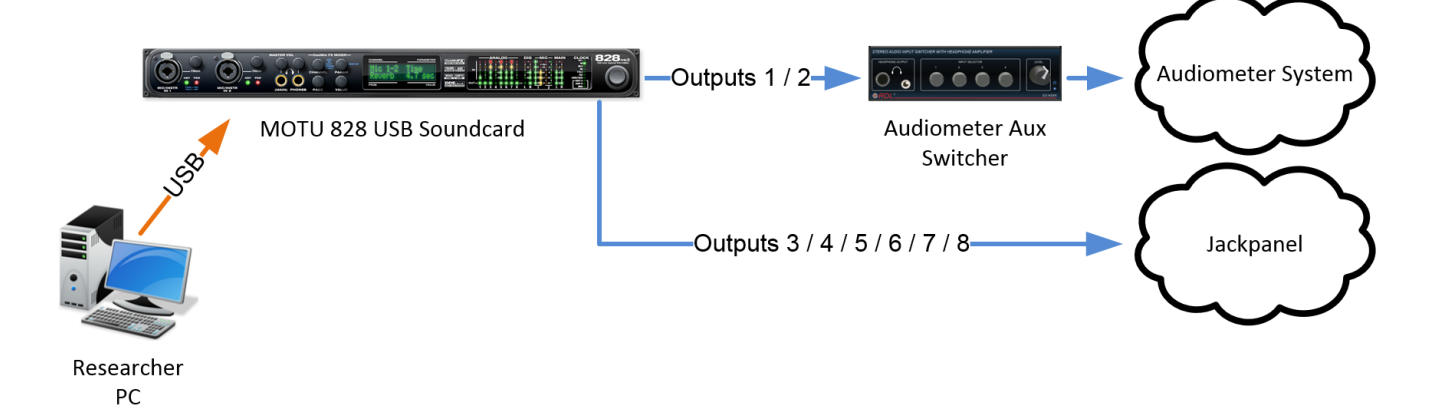

Using the Researcher PC, you can present audio stimuli from any program or website. This document will outline how to use a media player called Foobar 2000 to present standard audio tests to a subject via the primary outputs and the audiometer.

## <span id="page-1-0"></span>**Before your sessions - Edit Audio Assets to be Panned Left or Right**

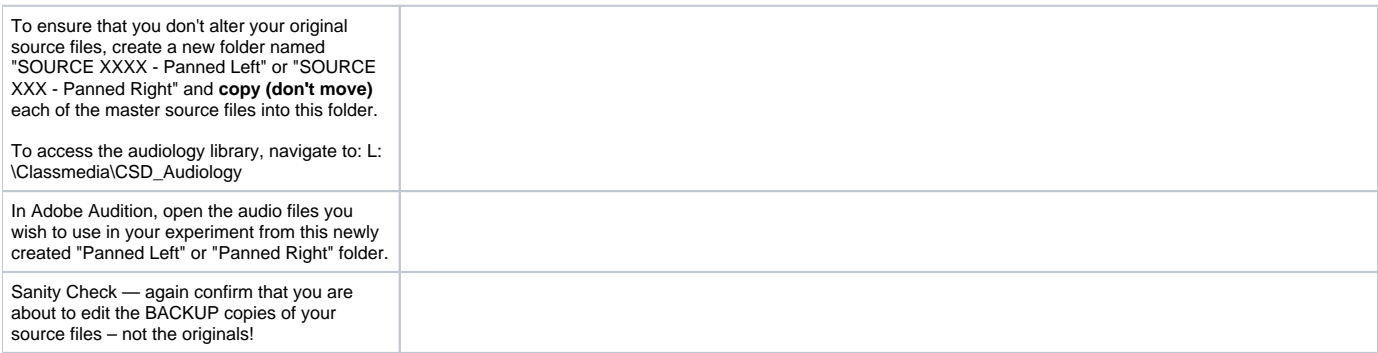

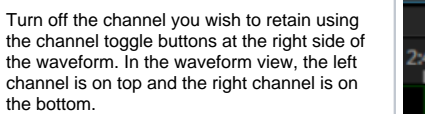

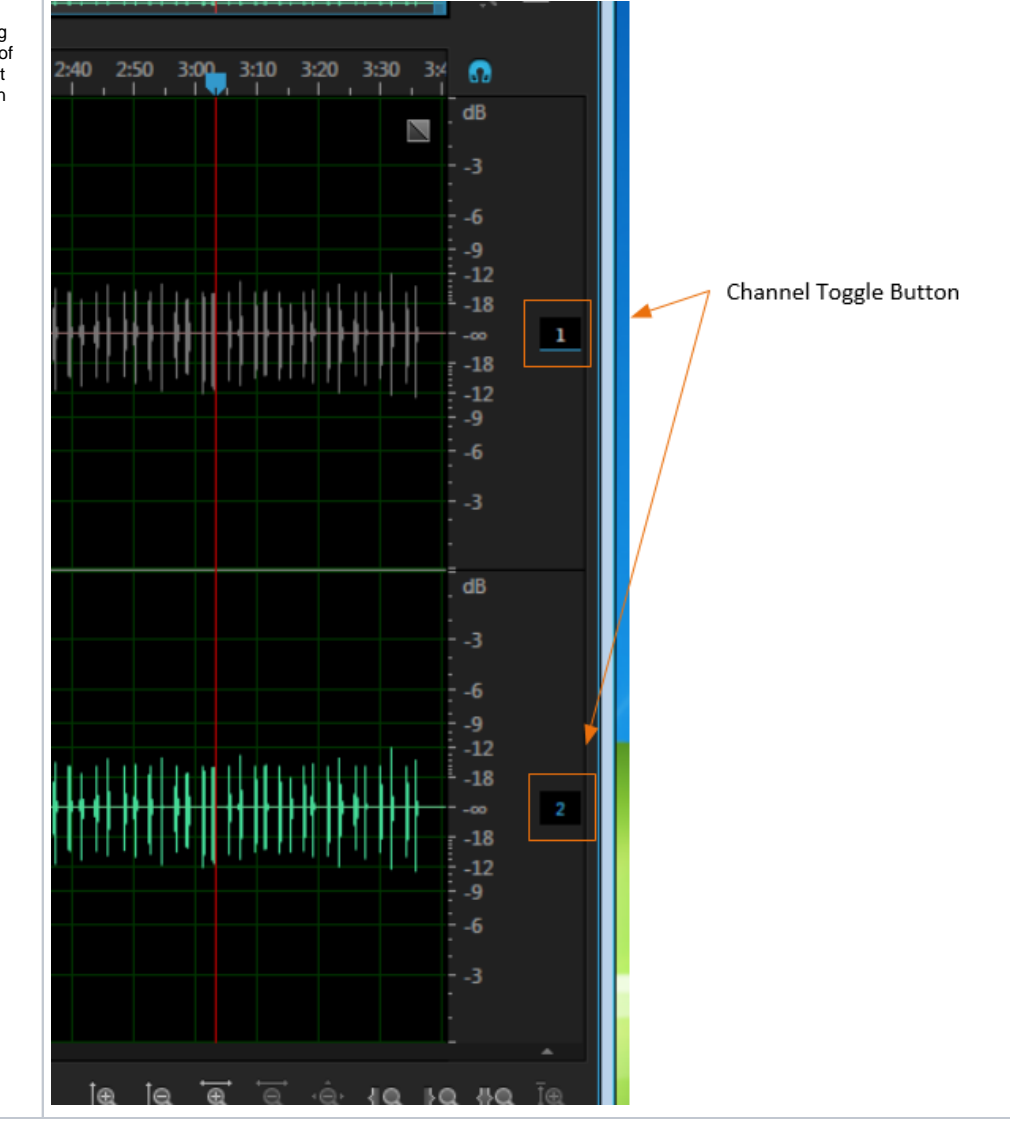

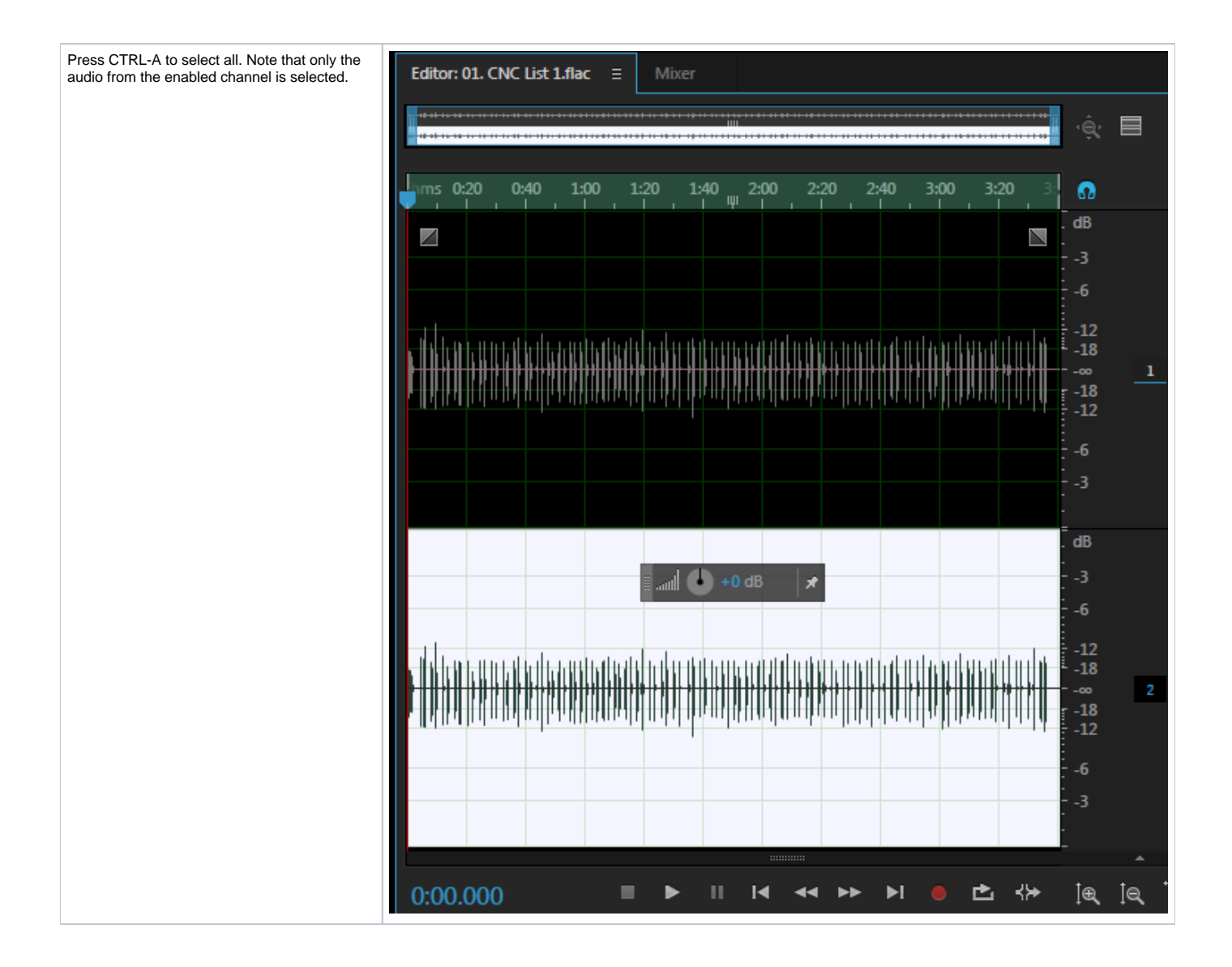

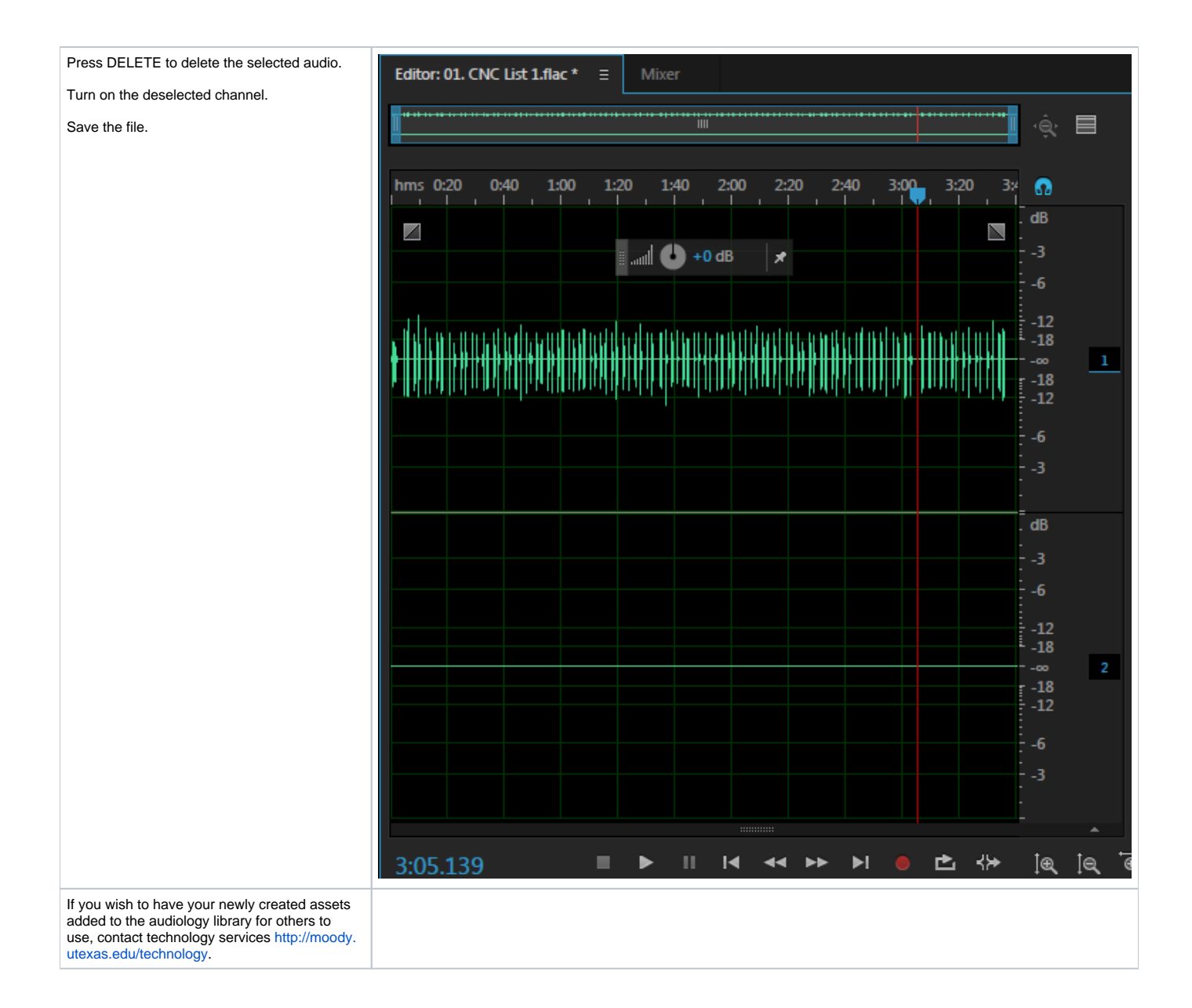

### <span id="page-4-0"></span>**Before Your Session**

Power on the equipment in your booth. Instructions [here](https://wikis.utexas.edu/pages/viewpage.action?pageId=127926974).

#### Press CTRL-ALT-DELETE.

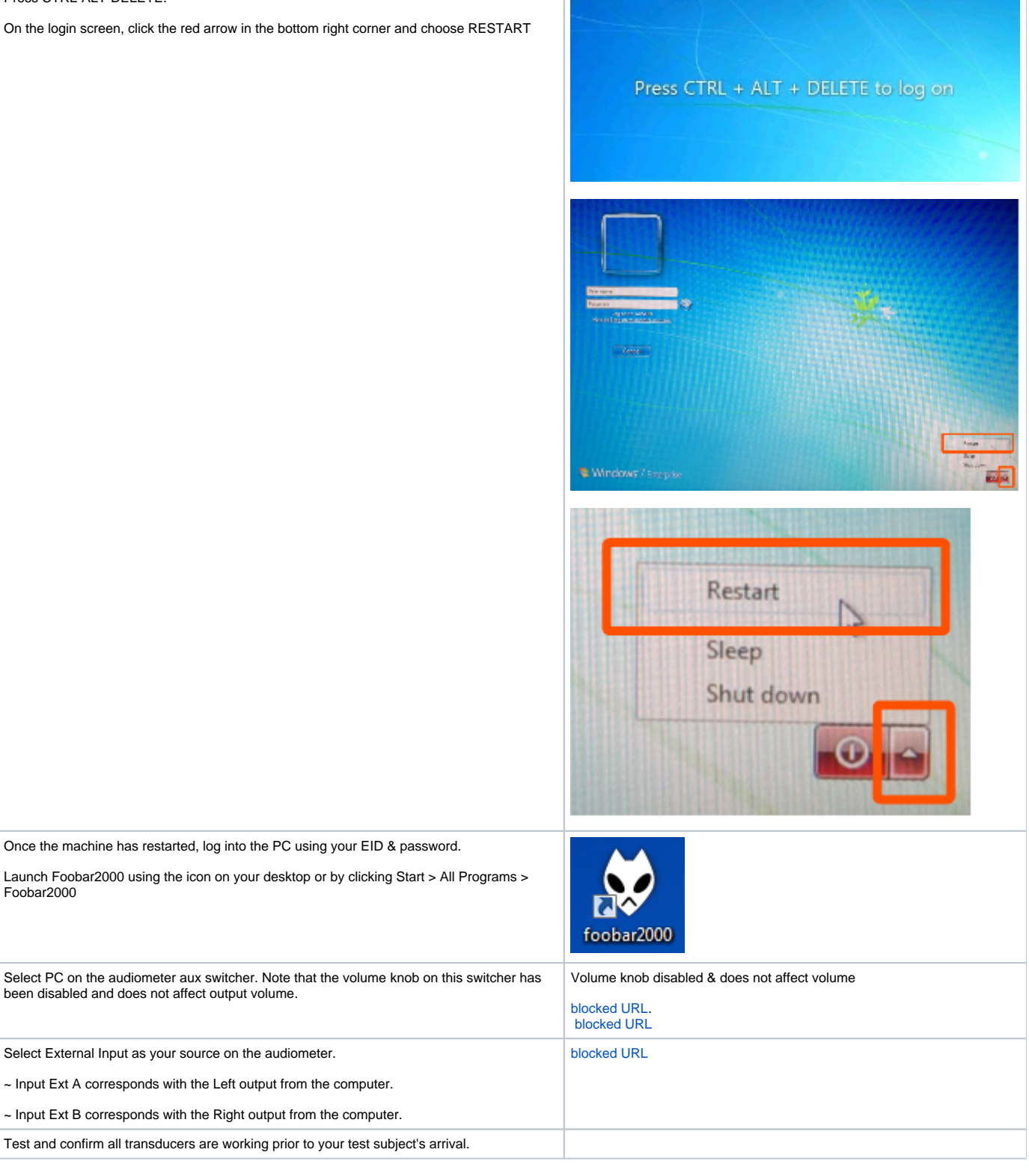

## <span id="page-5-0"></span>**Play Panned Speech in Foobar**

Follow standard workflow [\(https://wikis.utexas.edu/display/comm/How+to+Present+External+Stereo+Audio+Stimuli+from+PC+-+MOTU+Soundcards\)](https://wikis.utexas.edu/display/comm/How+to+Present+External+Stereo+Audio+Stimuli+from+PC+-+MOTU+Soundcards)) to play the speech files.

Since the files have been edited to only play out of 1 channel, audio will only appear on either Audiometer input Ext A or Ext B (depending on how you edited your files).

If the files you wish to play are not in the Foobar audiology library, note that you can drag files from Windows explorer into your Foobar playlist

## <span id="page-6-0"></span>**Play Panned Noise in VLC**

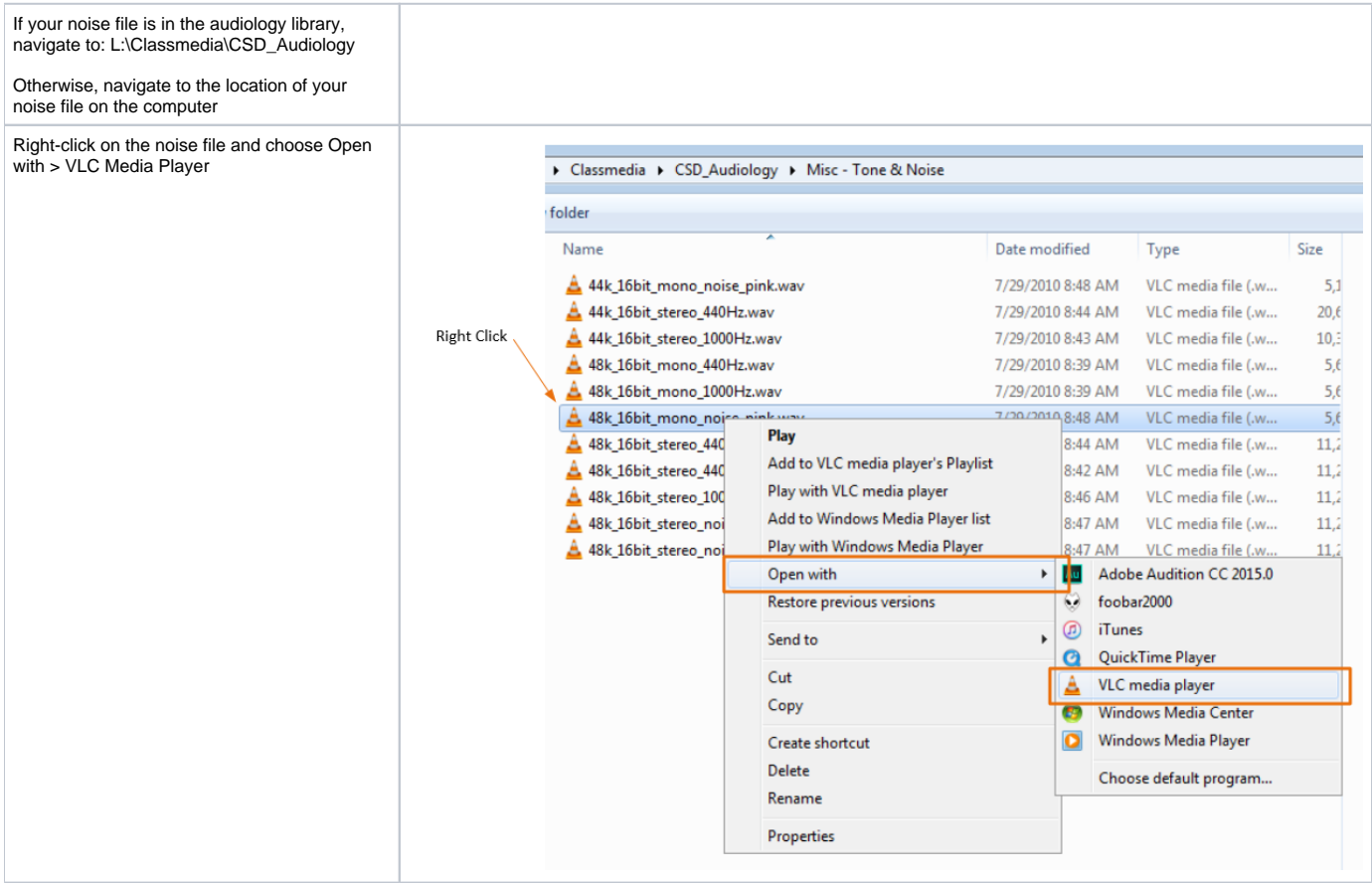

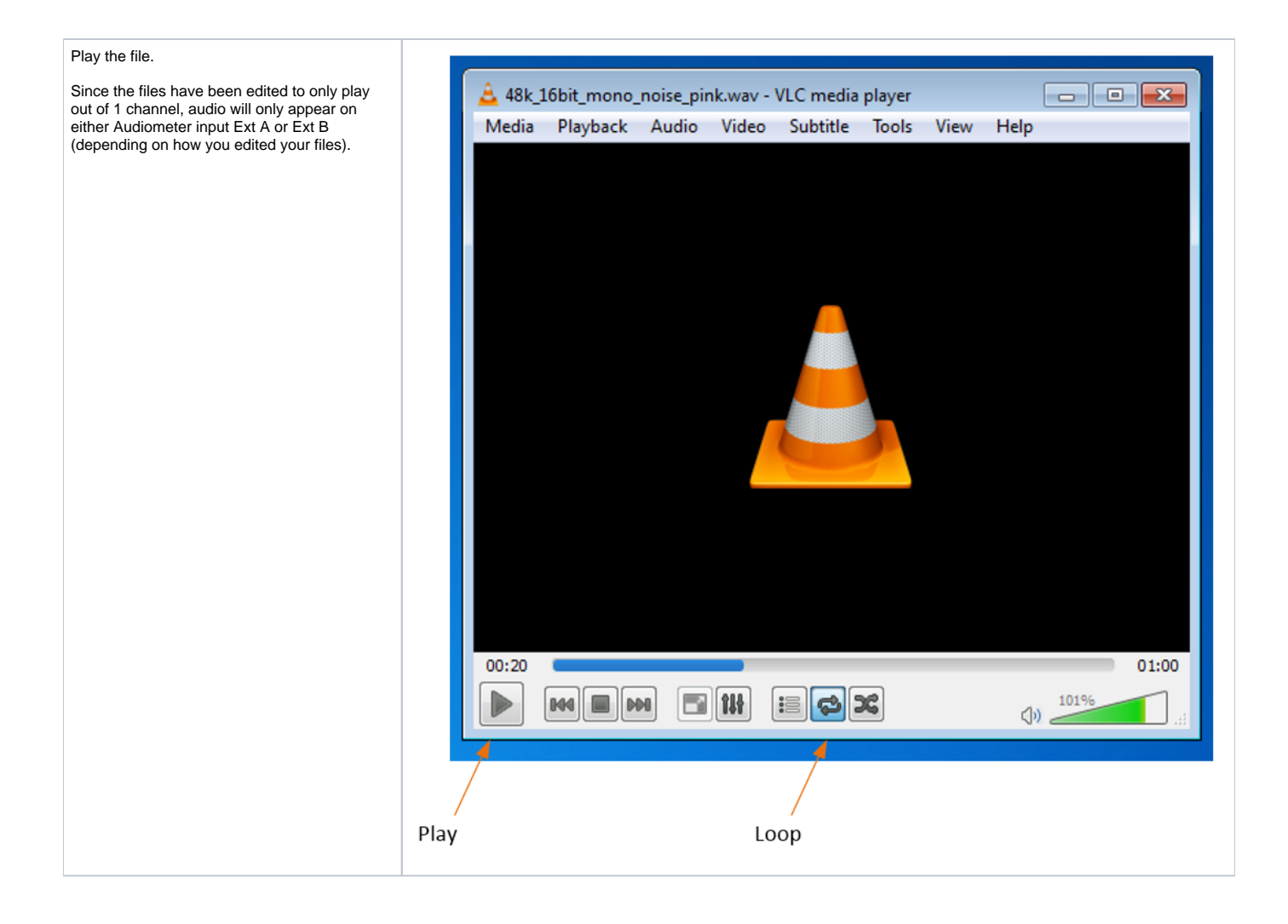

<span id="page-7-0"></span>**Optional: Use the Audiometer as a 2-channel mixer**

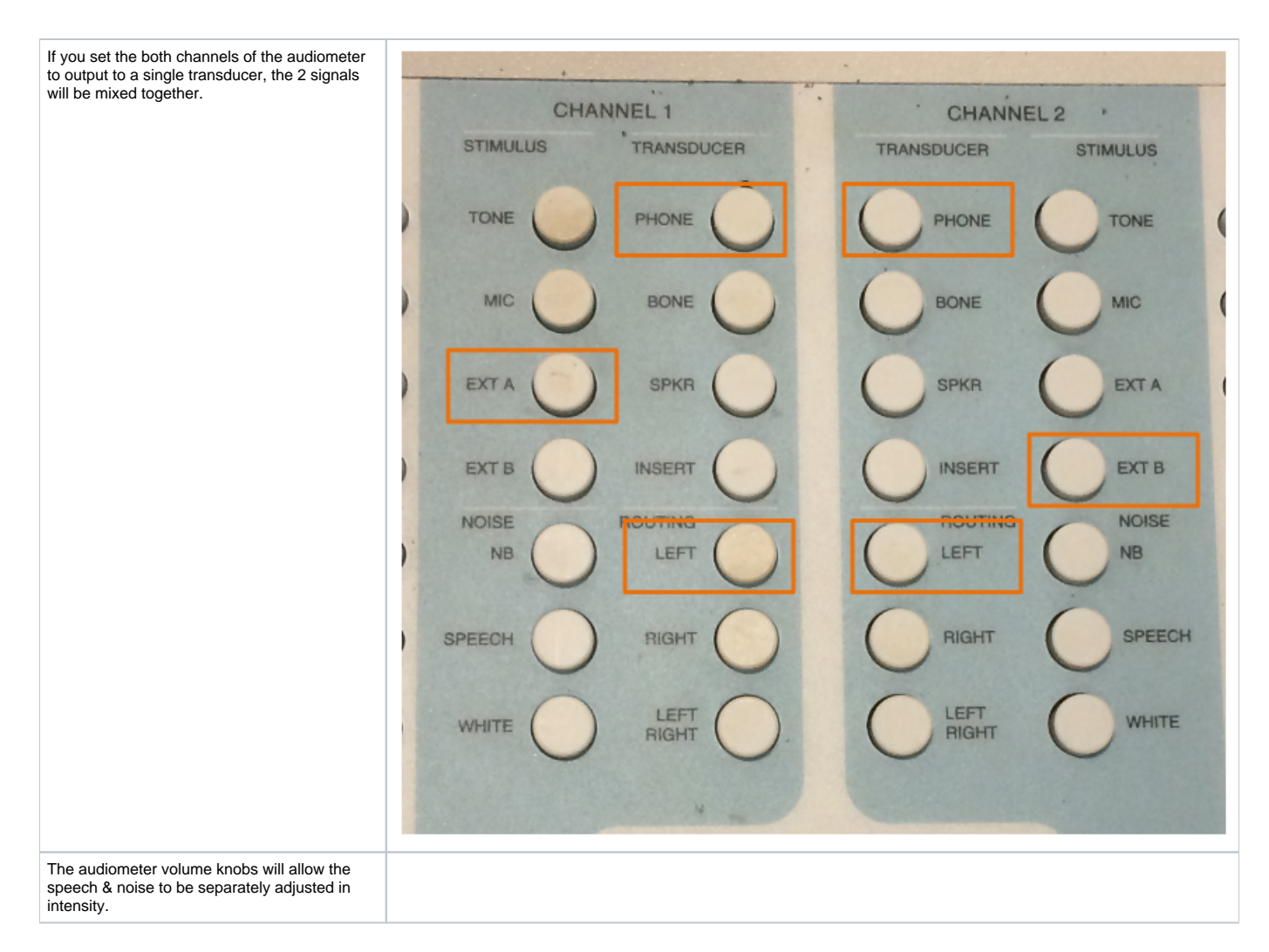

## <span id="page-8-0"></span>**During Your Session**

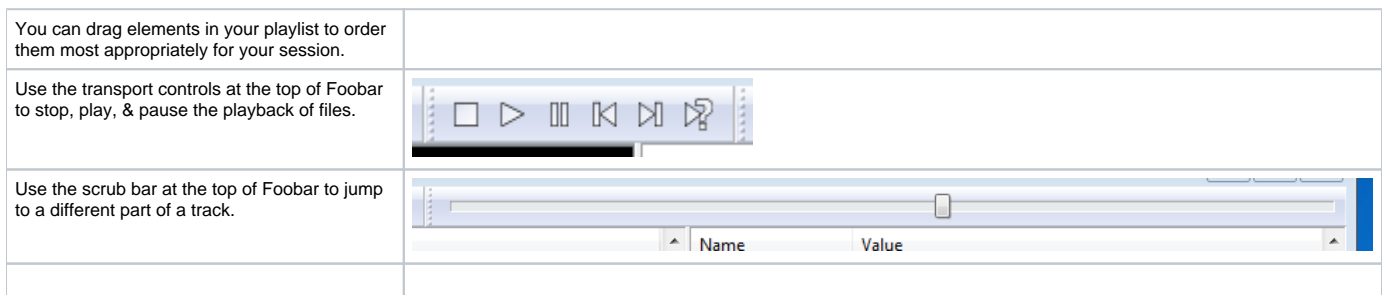

## <span id="page-8-1"></span>**After Your Session**

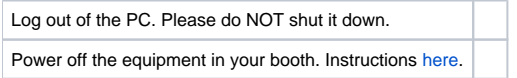

<span id="page-8-2"></span>**Troubleshooting PC Audio Stimuli Playback**

<span id="page-9-4"></span><span id="page-9-3"></span><span id="page-9-2"></span><span id="page-9-1"></span><span id="page-9-0"></span>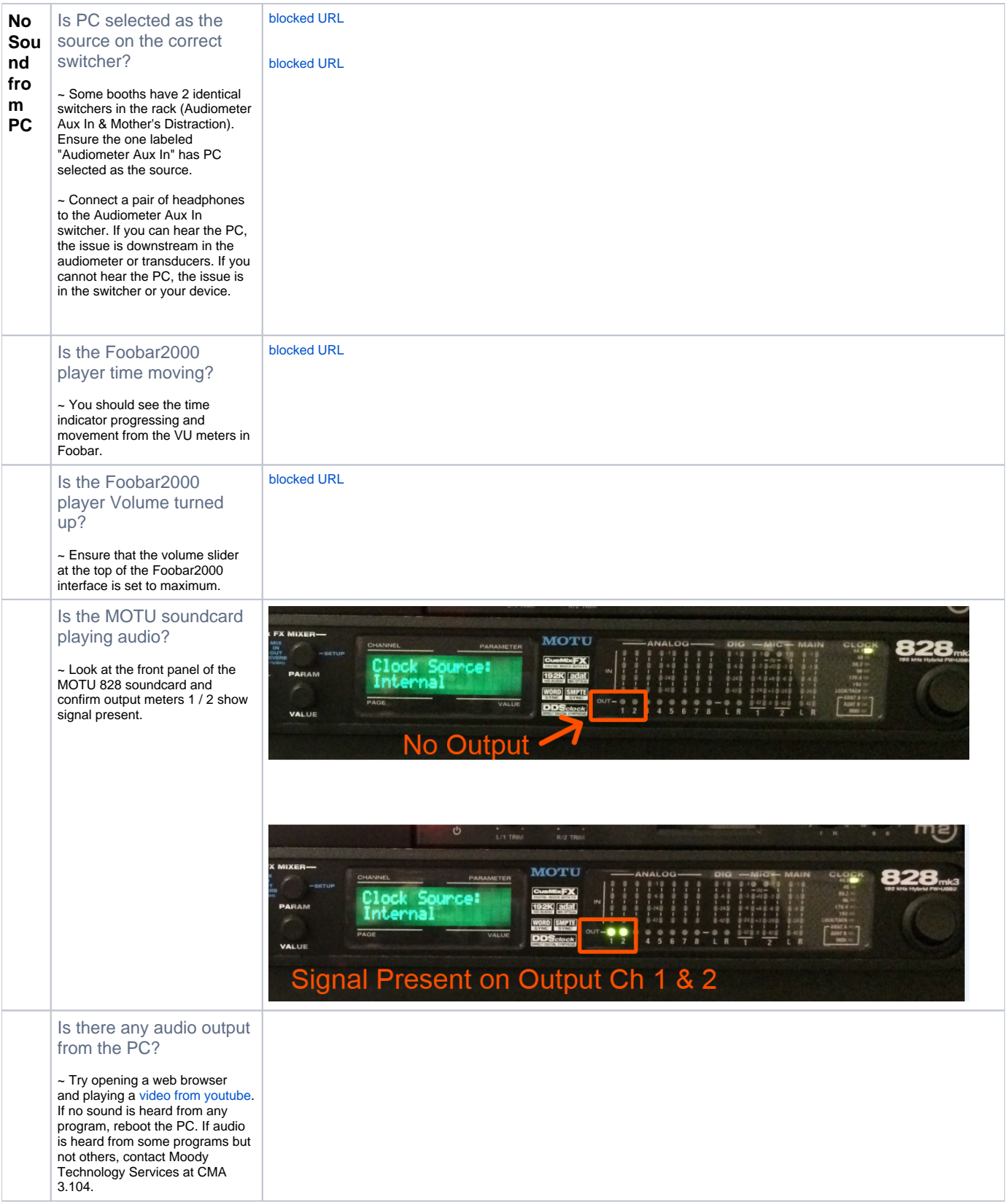

<span id="page-10-1"></span><span id="page-10-0"></span>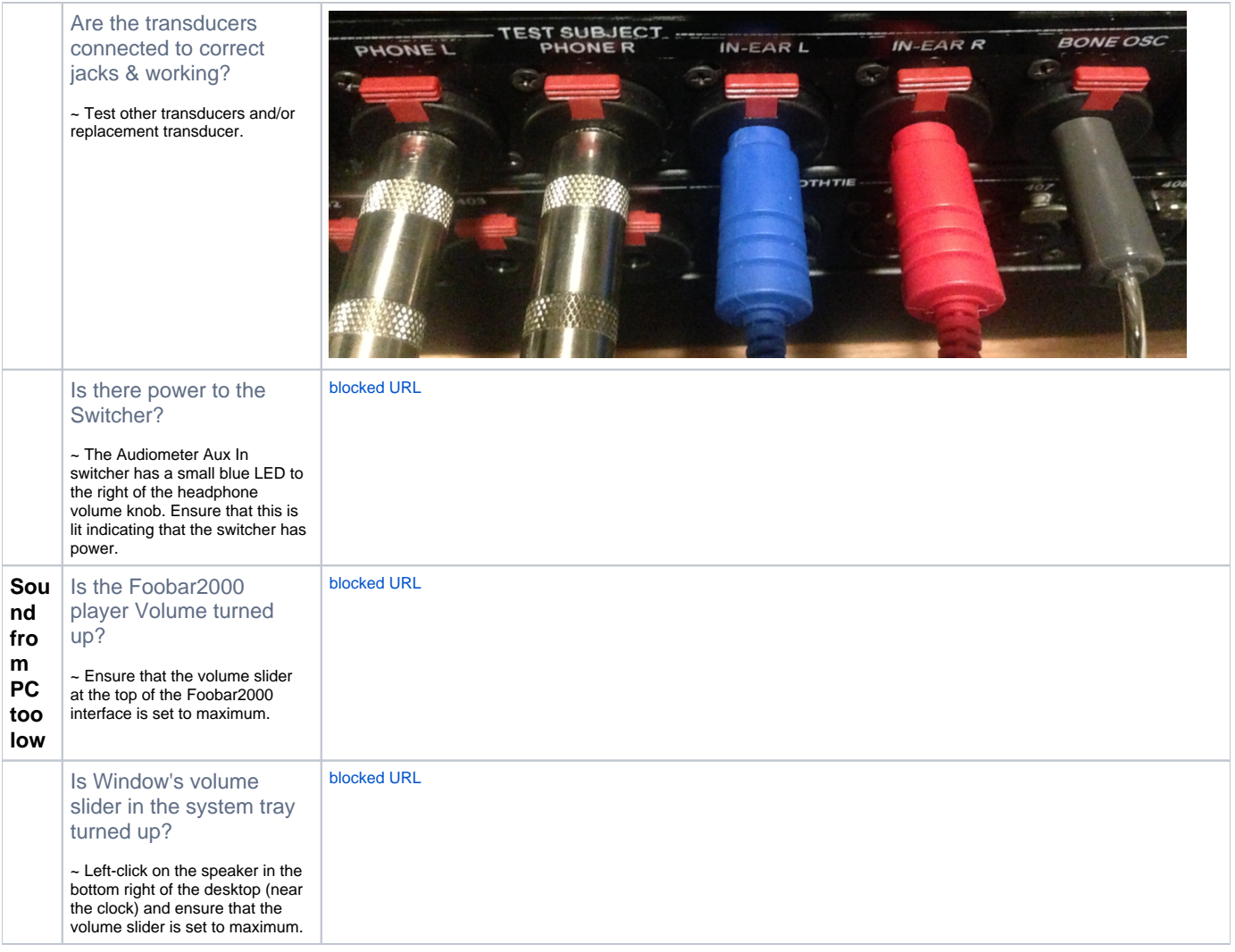

<span id="page-10-3"></span><span id="page-10-2"></span>reviewed 10/9/17 - Cox